## タブレット端末と家庭のインターネットへの接続手順

⑴ タブレット画面の右下にあるアンテナマークをタップします。

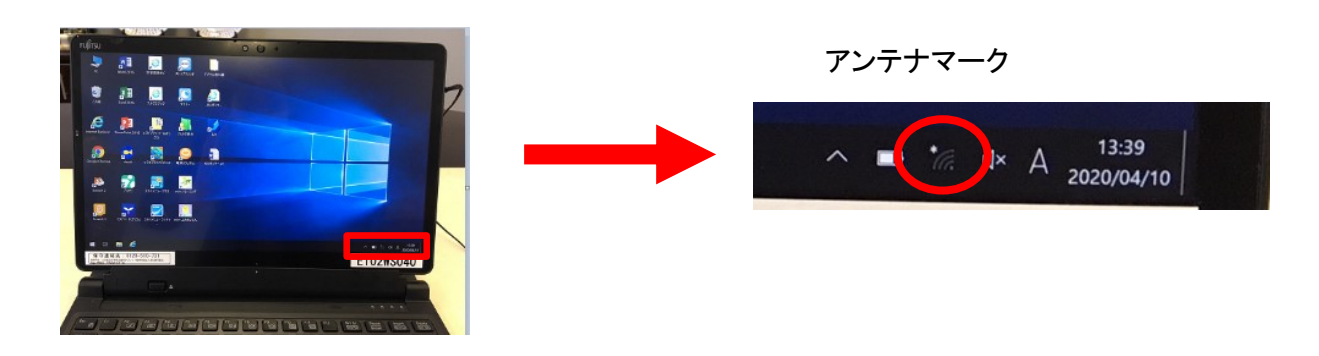

⑵ タブレット画面の右側に表示されるネットワーク名の中から、家庭のネットワーク名(SSID)を選択してタ ップします。

※ネットワーク名(SSID)は、ルーターの端末に記載されている場合があります。

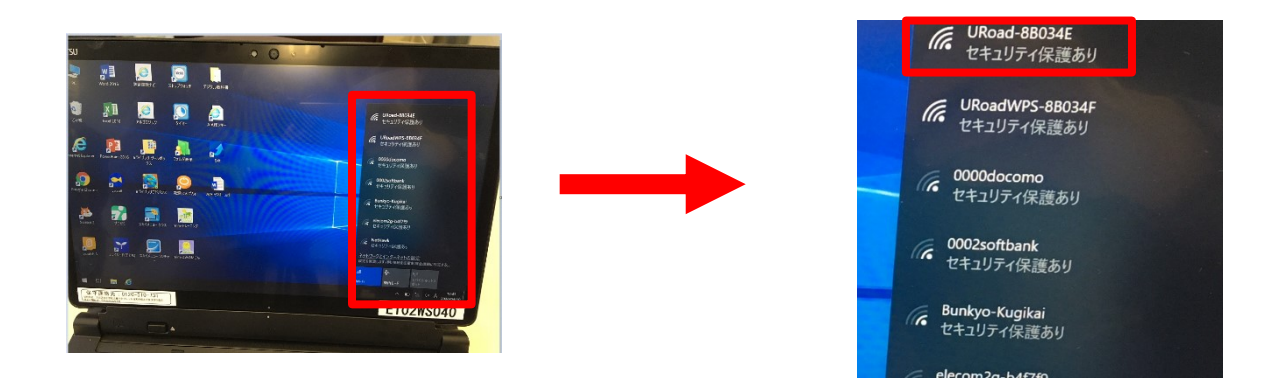

⑶ 「自動的に接続」にチェックが入っていることを確認して「接続」をタップします。

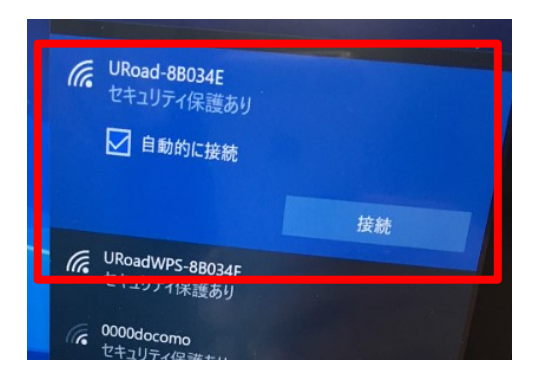

(4) 家庭のネットワークセキュリティーキーを入力し、「次へ」をタップします。 ※ネットワークセキュリティーキーは、ルーター取扱説明書等をご確認ください。

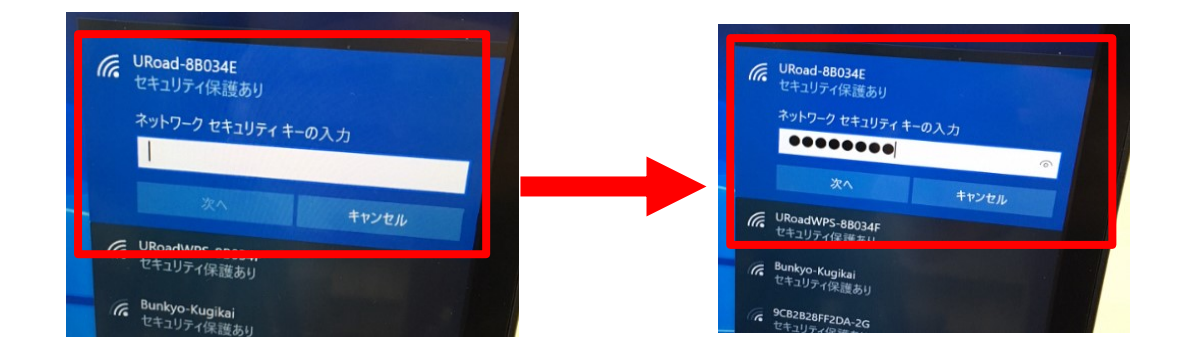

⑸ 正しいネットワーク名(SSID)選択とセキュリティーキーの入力ができていれば、以下の画面が表示され るため、「いいえ」をタップします。

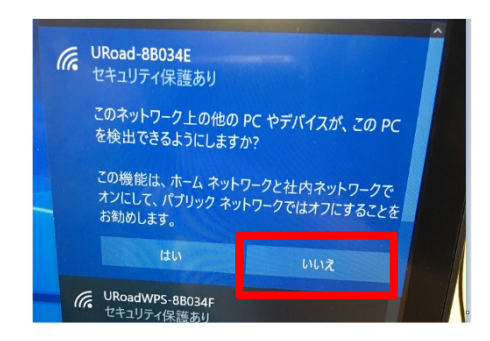

⑹ 「接続済み、セキュリティ保護あり」と表示されましたら、インターネット接続設定完了です。

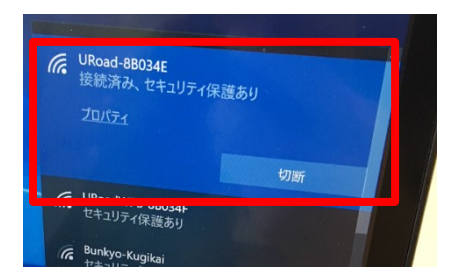